## Adatmódosító kérvény leadása

A Neptun-ba belépve az Ügyintézés/Kérvények menüponton belül az **Adatmódosítás bejelentő** kérvényre kell kattintani.

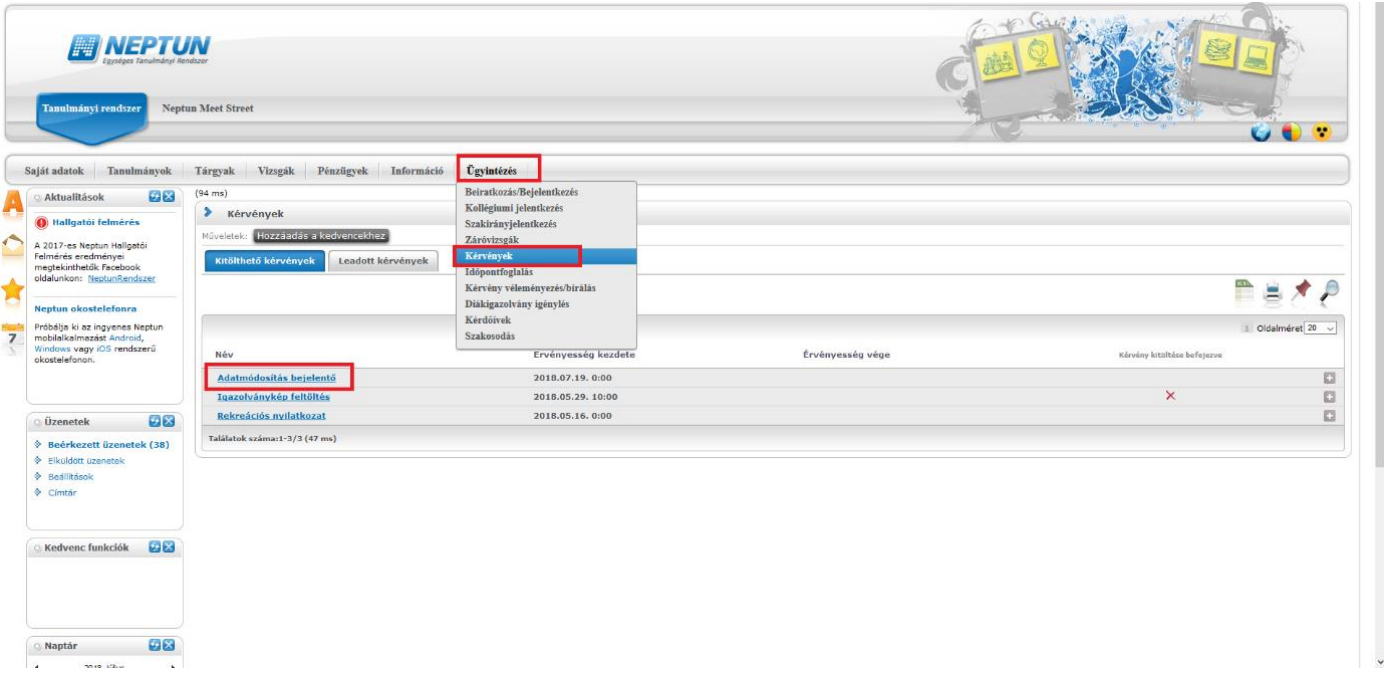

A kérvényen belül a sor elején pipával kell jelölni, hogy melyik adat nem egyezik az okmányban található adattal. Adott soron látható, hogy a hallgatónak milyen értéke szerepel a Neptunban jelenleg. A sor eleji jelölőnégyzet kipipálást követően az "új érték:" kifejezés után lehet beírni az okmányban szereplő helyes adatot. Majd ezt követően aktív lesz a Csatolmány gomb, amire kattintva kötelezően csatolni kell a megfelelő igazolványt, mellyel hitelesíti az új adatok helyességét.

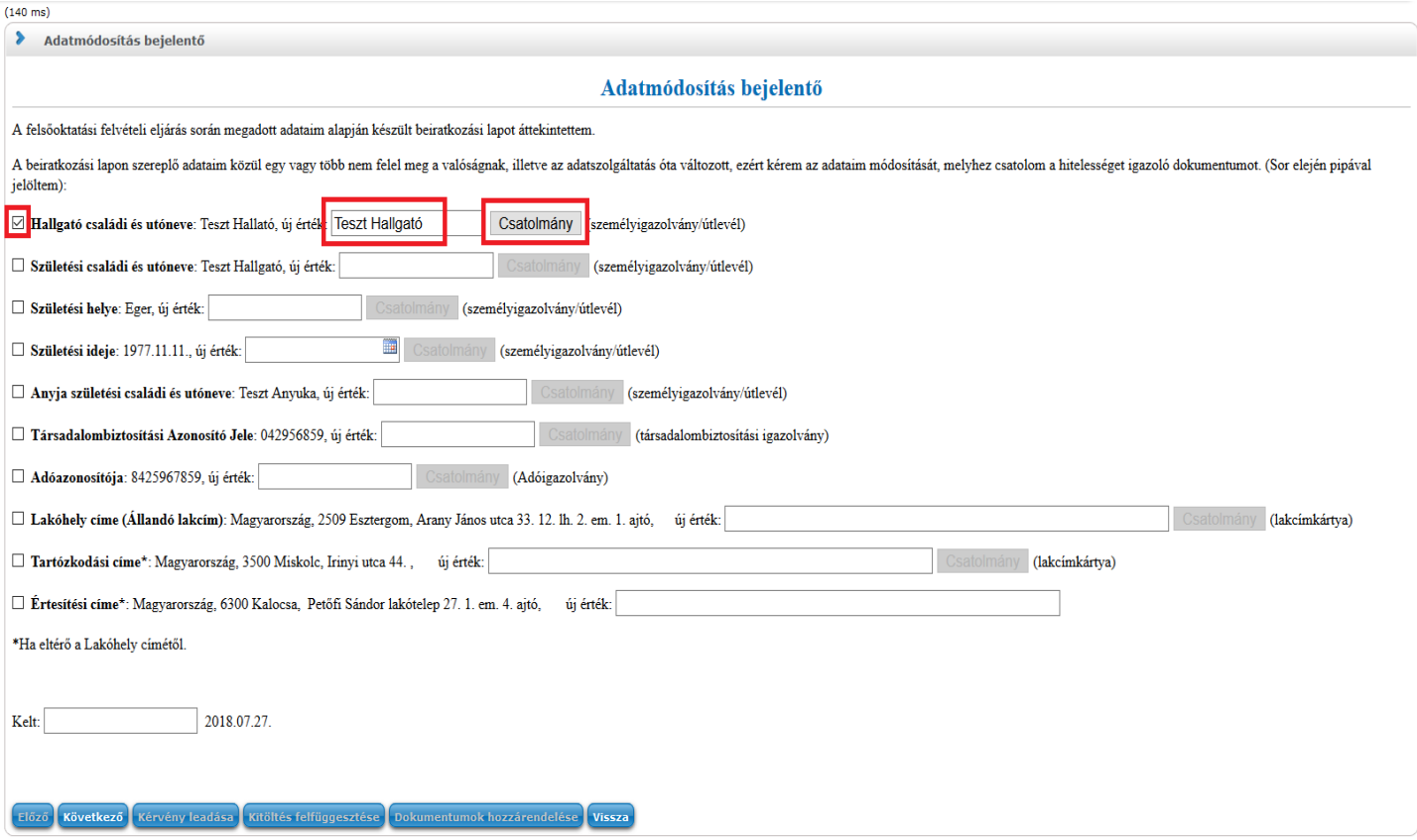

Csatolmány gombra kattintva megjelenik egy ablak, ahol a Fájl feltöltést kell választani. Ott a saját számítógépünkről kell kikeresni a megfelelő fájlt, aminek típusa lehet pdf, jpg, jpeg, png és mérete maximum 500kb.

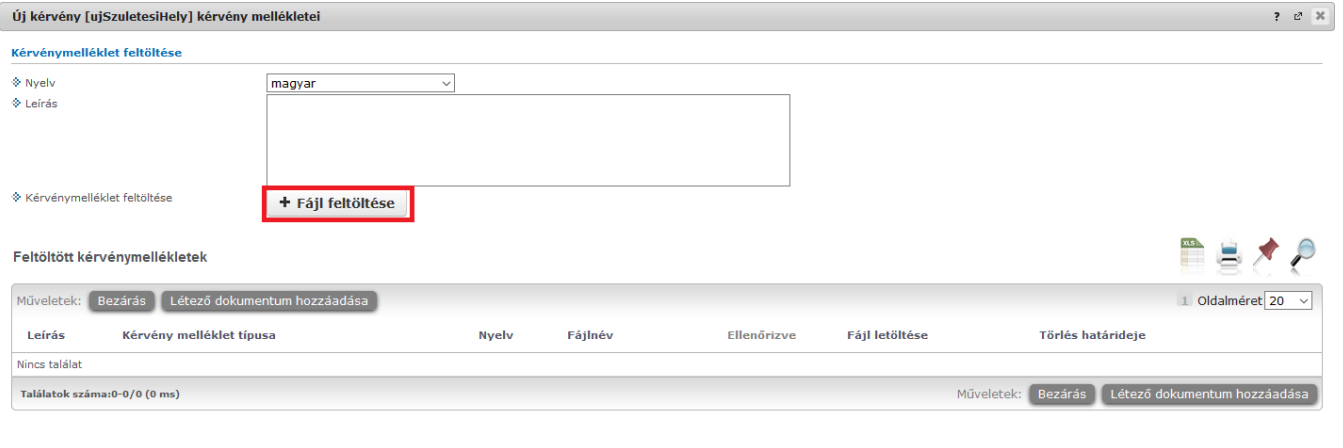

Vissza

A fájl kiválasztása után megjelenik a Feltöltött kérvénymellékletek résznél. Ezután a Bezárás gombra kell kattintani. A Rendszer jelzi is, hogy van egy csatolmányunk.

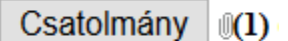

Ha újabb sorhoz szeretnénk írni és oda csatolmányt feltölteni, akkor a művelet teljesen megegyezik, abban az esetben, ha más csatolmányt szeretnénk feltölteni. Ha viszont ugyanazt a csatolmányt töltenénk fel az új sorhoz is, akkor a Csatolmány gomb után a Fájl feltöltés helyett a "Létező dokumentum hozzáadása" gombra kell kattintani.

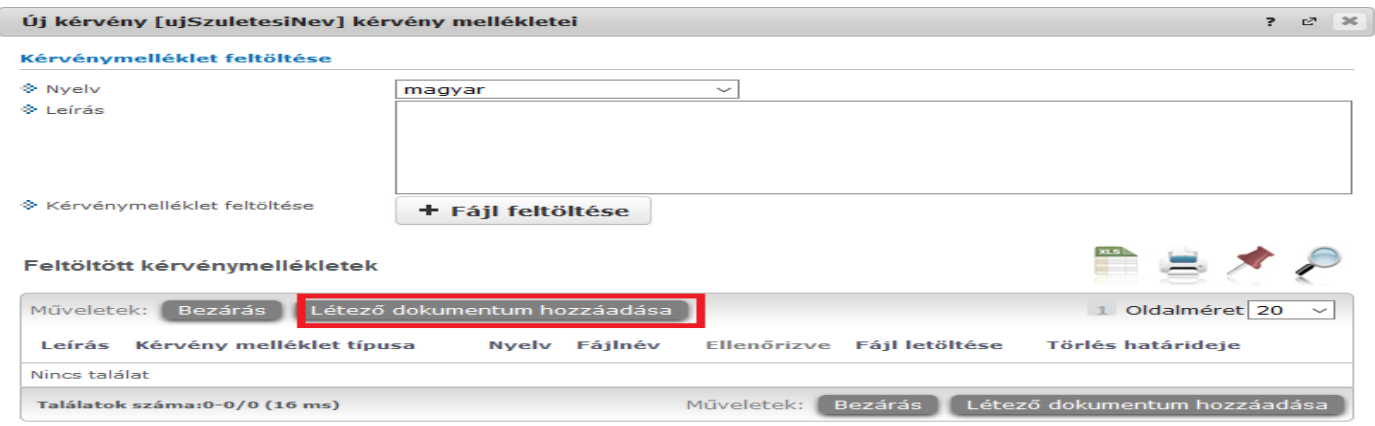

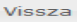

Ahol a már korábban feltöltött csatolmányaink közül válogathatunk és a megfelelőt a sor végén ki kell választani a jelölőnégyzet bepipálásával, majd Mentés!

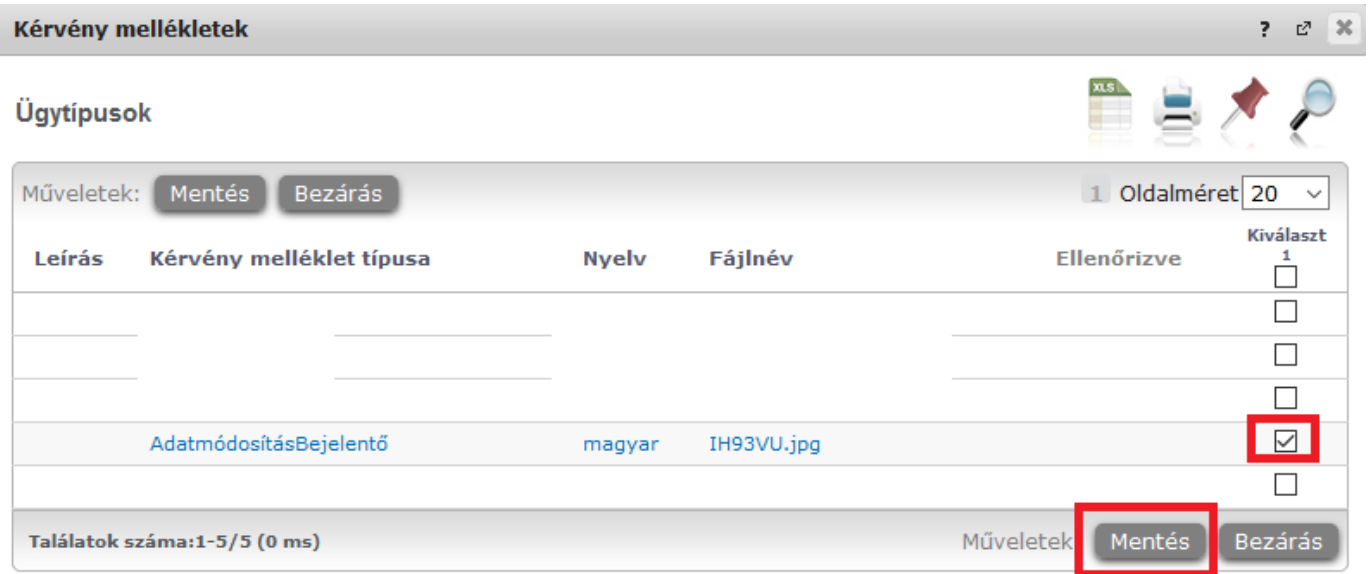

Ezután bezárható a felugró ablak, ha a Feltöltött kérvénymellékleteknél megjelent a fájl.

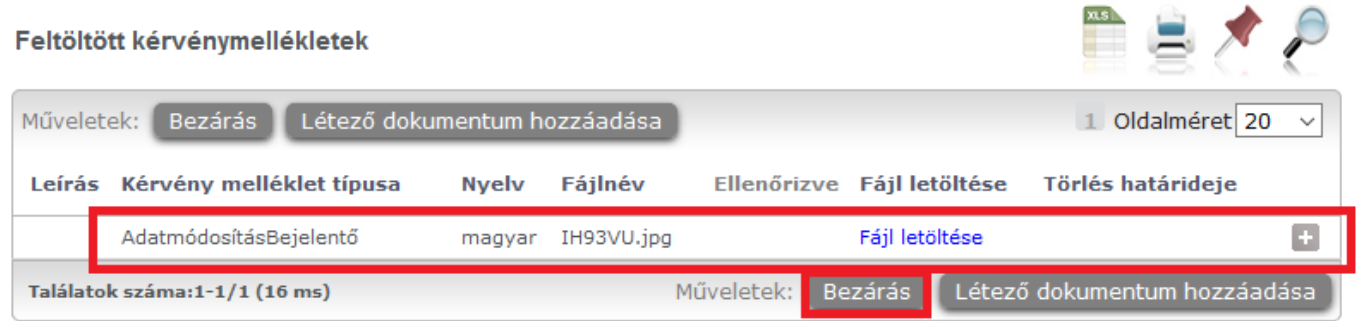

Ha minden feltöltés megtörtént és minden mező kitöltésre került, amit szerettünk volna, akkor a végén a keltezésnél a várost kell beírunk még.

Ha ezzel is megvagyunk, akkor a lap alján található "Következő" gombra kell kattintani.

Ŷ.

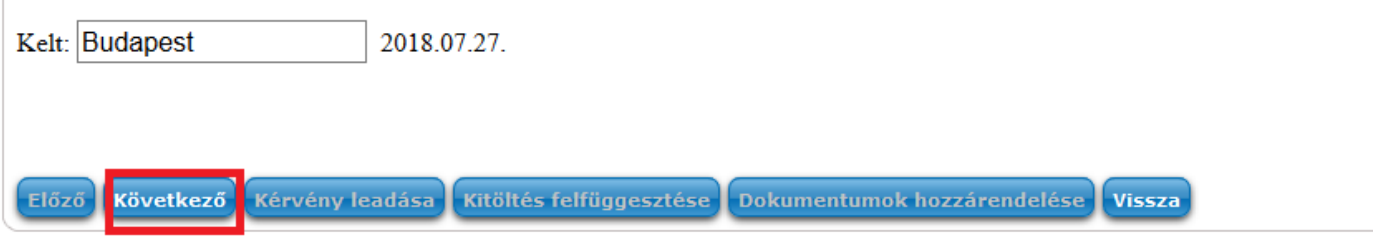

Ezt követően kapunk egy összesítést, ahol ellenőrizni tudjuk, hogy mindent kitöltöttünk, amit szerettünk volna, majd legördítve a lap alján található "Kérvény leadása" gombra kell kattintani a véglegesítéshez.

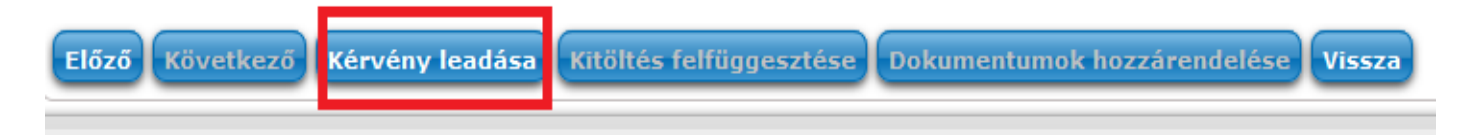